## To Register for courses in Self Service Banner, navigate to the Student Dashboard and click Add/Drop Courses

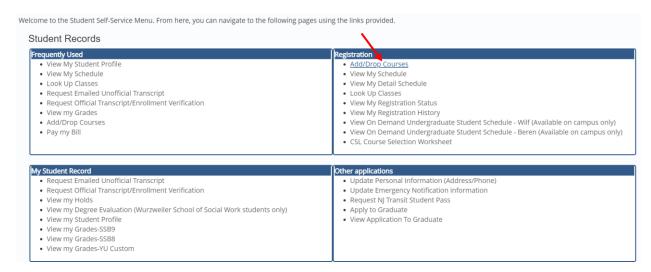

#### **Select Term and click Continue**

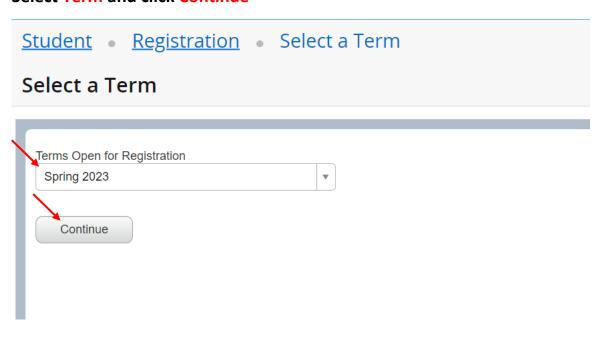

# Search for classes in the Find Classes tab (to register using the Enter CRNs tab, please see below)

| Student • Registration • S                    | Select a Term • Register for Classes |  |
|-----------------------------------------------|--------------------------------------|--|
| Register for Classes                          |                                      |  |
| Find Classes Enter CRNs Schedu                | e and Options                        |  |
| Enter Your Search Criteria  Term: Spring 2023 |                                      |  |
| Campus/College/Part of Term                   |                                      |  |
| Subject                                       |                                      |  |
| Course Number                                 |                                      |  |
| Title                                         |                                      |  |
| Attribute                                     |                                      |  |
| Campus                                        |                                      |  |
| Credit Hour Range                             | to                                   |  |
| Instructor                                    |                                      |  |
| Open Sections Only                            |                                      |  |
| Start Time                                    |                                      |  |
| End Time                                      |                                      |  |
| Meeting Days                                  |                                      |  |
| Sunday                                        |                                      |  |
| Monday                                        |                                      |  |
| Tuesday                                       |                                      |  |
| Wednesday                                     |                                      |  |
| Thursday                                      |                                      |  |

### Select Campus/College/Part of Term for the schedule of classes for your School.

(You may need to scroll down to the bottom to see the search button.)

| Register for Classes |                                |                                |
|----------------------|--------------------------------|--------------------------------|
|                      | Find Classes Enter CRNs Schedu | le and Options                 |
|                      | Campus/College/Part of Term    | × UM Yeshiva College Full Term |
|                      | Subject                        |                                |
|                      | Course Number                  |                                |
|                      | Title                          |                                |
|                      | Attribute                      |                                |
|                      | Campus                         |                                |
|                      | Credit Hour Range              | to                             |
|                      | Instructor                     |                                |
|                      | Open Sections Only             |                                |
|                      | Start Time                     |                                |
|                      | End Time                       |                                |
|                      | Meeting Days                   |                                |
|                      | Sunday                         |                                |
|                      | Monday                         |                                |
|                      | Tuesday                        |                                |
|                      | Wednesday                      |                                |
|                      | Thursday                       |                                |
|                      | Friday                         |                                |
|                      | Saturday                       |                                |
|                      |                                | Search Clear ▶ Advanced Search |

From the Search Results screen, you can add a class to your Registration Worksheet. Click the ADD on the right-side of your selected class.

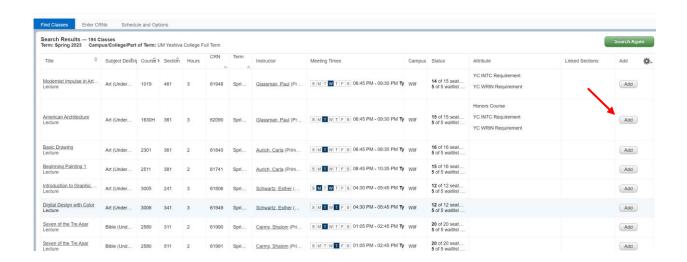

AFTER you add the class(es) to your Registration Worksheet, you MUST press Submit (at the bottom-right of the screen) to complete the registration.

\*\*If you navigate away from the Register for Classes page, all pending courses in the Registration Worksheet will be removed.\*\*

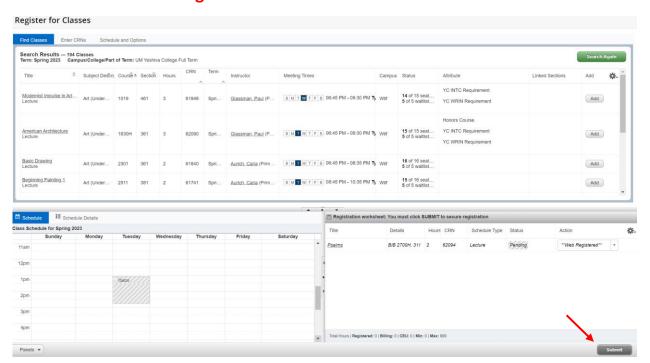

#### Once you click **SUBMIT**, any error will appear at the top-right of the screen.

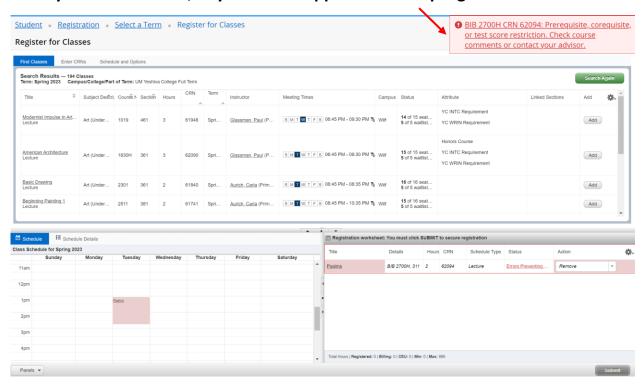

#### If the course is successfully registered, it will appear in green as Registered.

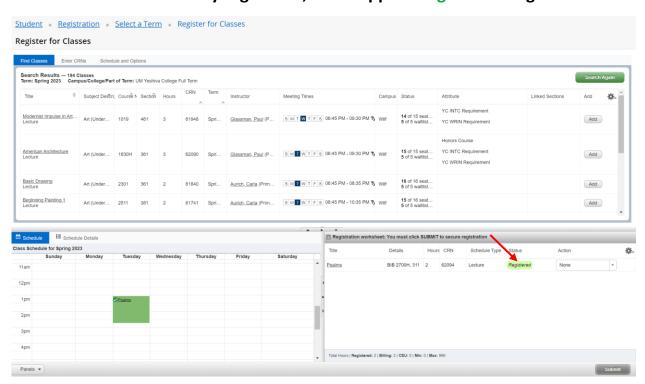

#### Waitlisting:

You may add yourself to a closed course, if there is a Waitlist. ADD the course to your Registration Worksheet and choose Waitlist from the Action dropdown. You MUST press Submit (at the bottom-right of the screen) in order to be placed on the Waitlist

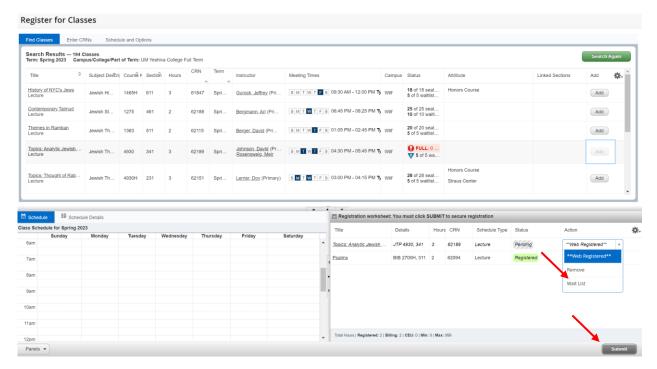

To Remove a pending course from the registration worksheet, choose Remove from the Action dropdown. You MUST press Submit (at the bottom-right of the screen) in order to complete the remove the course.

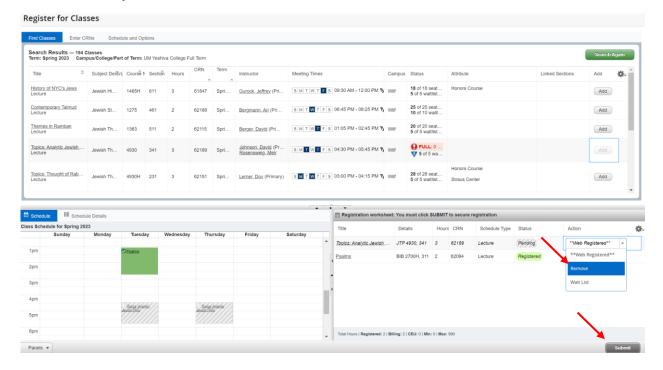

#### **Enter CRNs:**

An alternative method to add courses to your registration worksheet is using the Enter CRNs tab

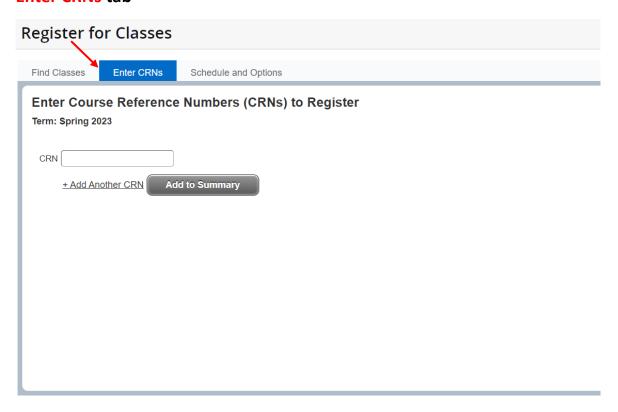

Enter the 5-digit CRN and click Add to Summary. Click +Add Another CRN to add more CRNs.

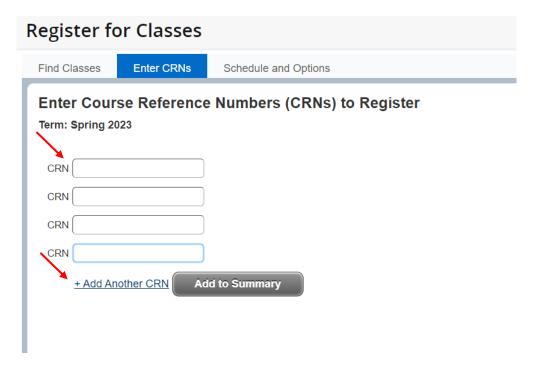

#### Enter the 5 digit CRNs and click Add to Summary.

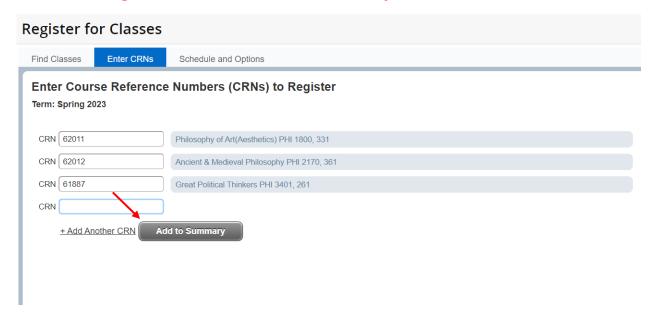

AFTER you add the class(es) to your Registration Worksheet, you MUST press Submit (at the bottom-right of the screen) to complete the registration.

\*\*If you navigate away from the Register for Classes page, all pending courses in the Registration Worksheet will be removed.\*\*

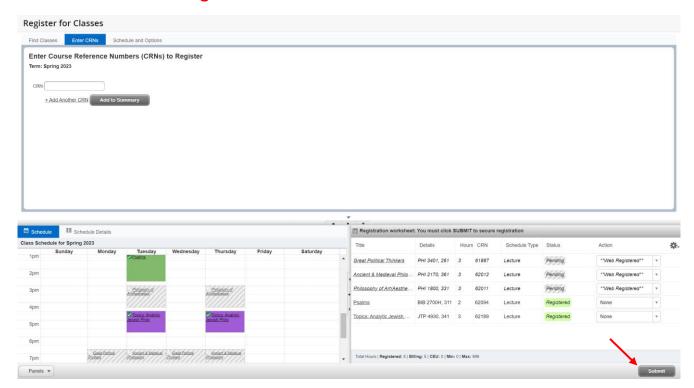

To Drop a course from the registered courses, choose the Drop option (DROP or Web Withdrawal) from the Action dropdown. You MUST press Submit (at the bottom-right of the screen) in order to drop the class(es).

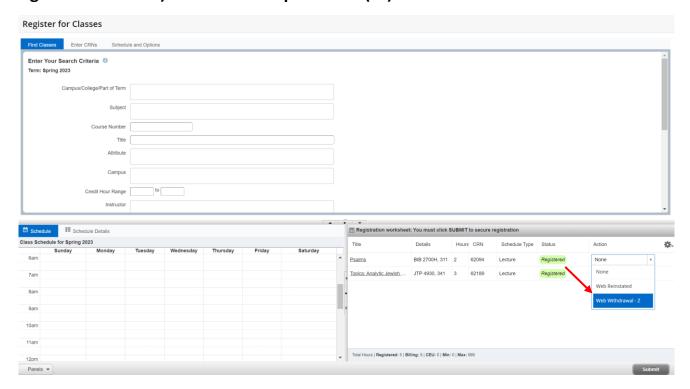

To view schedule details, you can click on Schedule Details from the bottom-left panel.

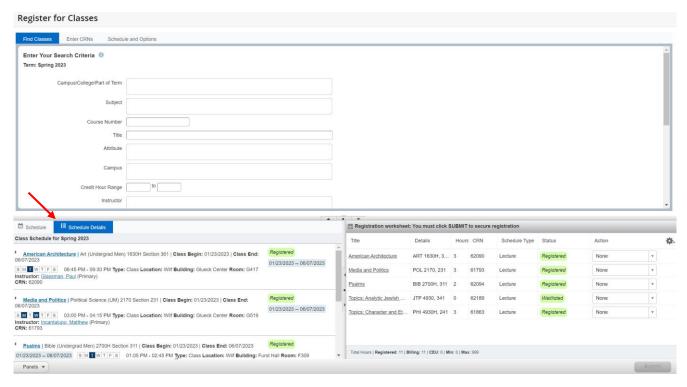

To see more class details including your waitlist position, click on the down arrow for that course.

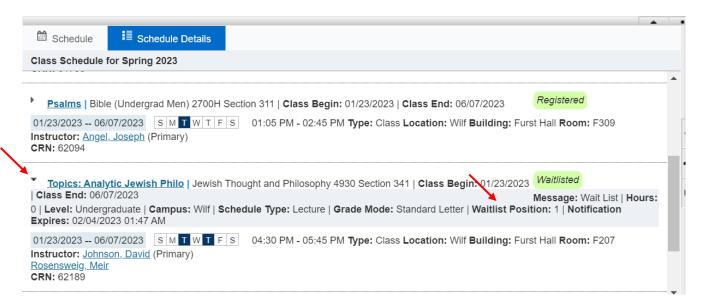